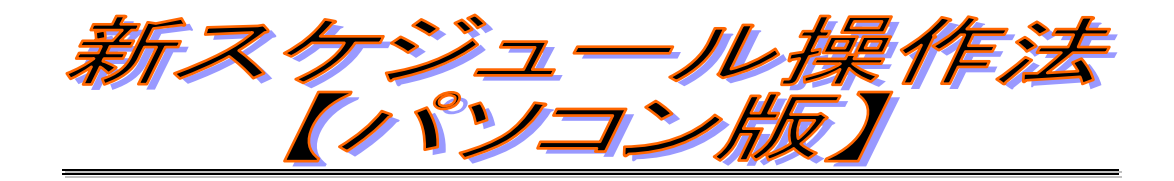

## 【 初版 2009年 2月 20日 】

# 目次

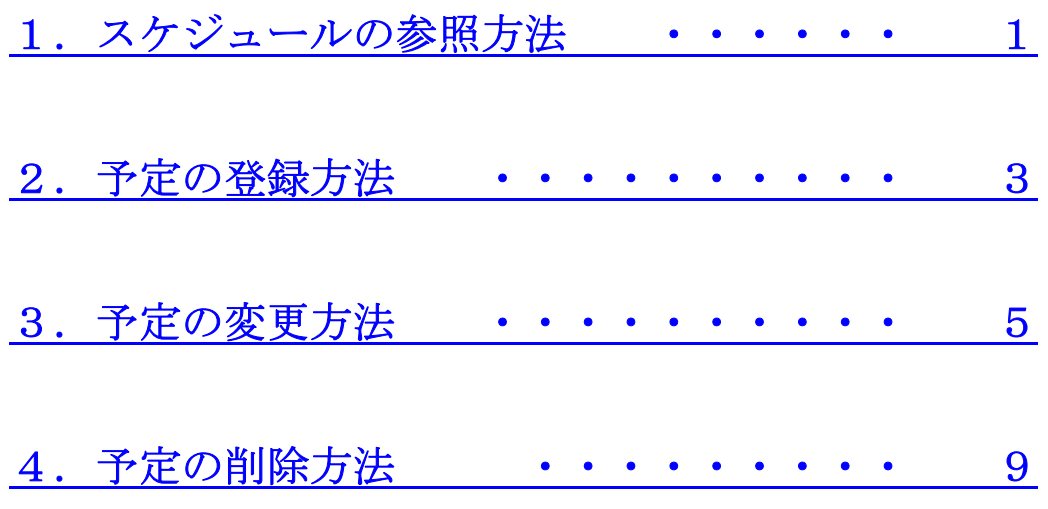

### 1.スケジュールの参照方法

① パソコンからバーズHPに接続し TOP ページの画面で「予定」を選択。

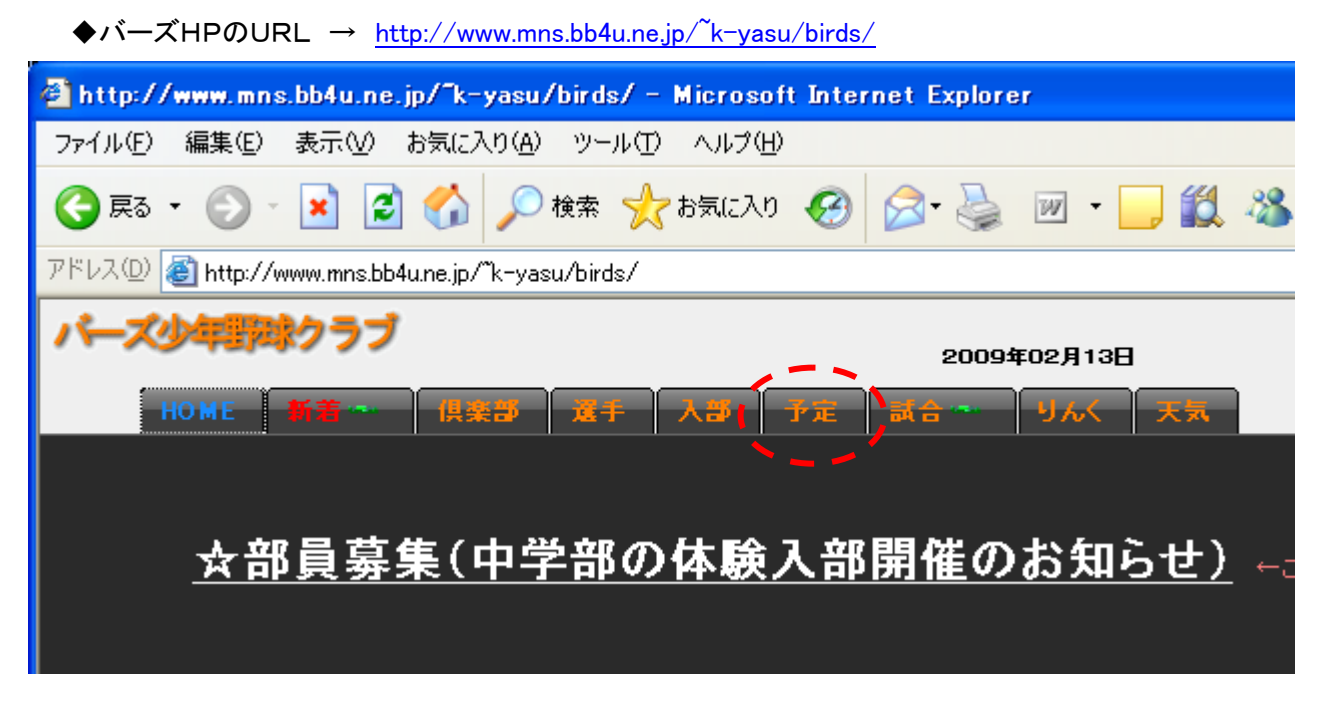

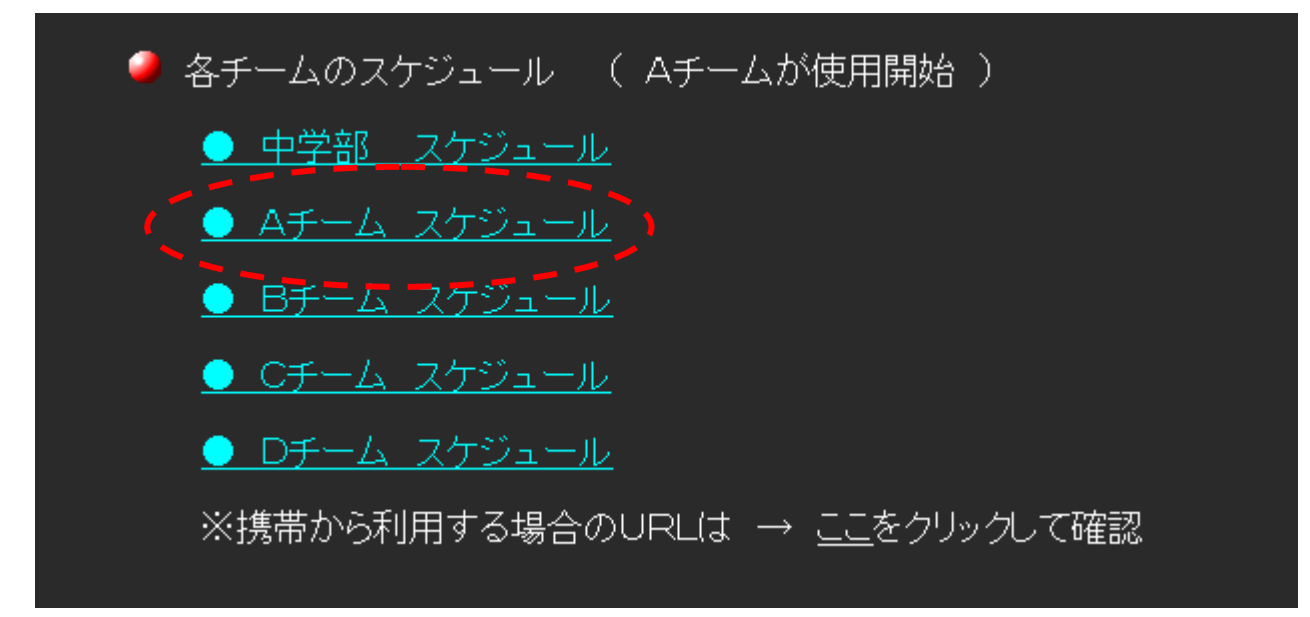

③ 下方向へスクロールすれば、登録されている全ての予定を参照する事ができる。 ※携帯版のスケジュール表示は、予定を登録した日のみ表示されるがパソコン版では、 全ての日付が表示される。

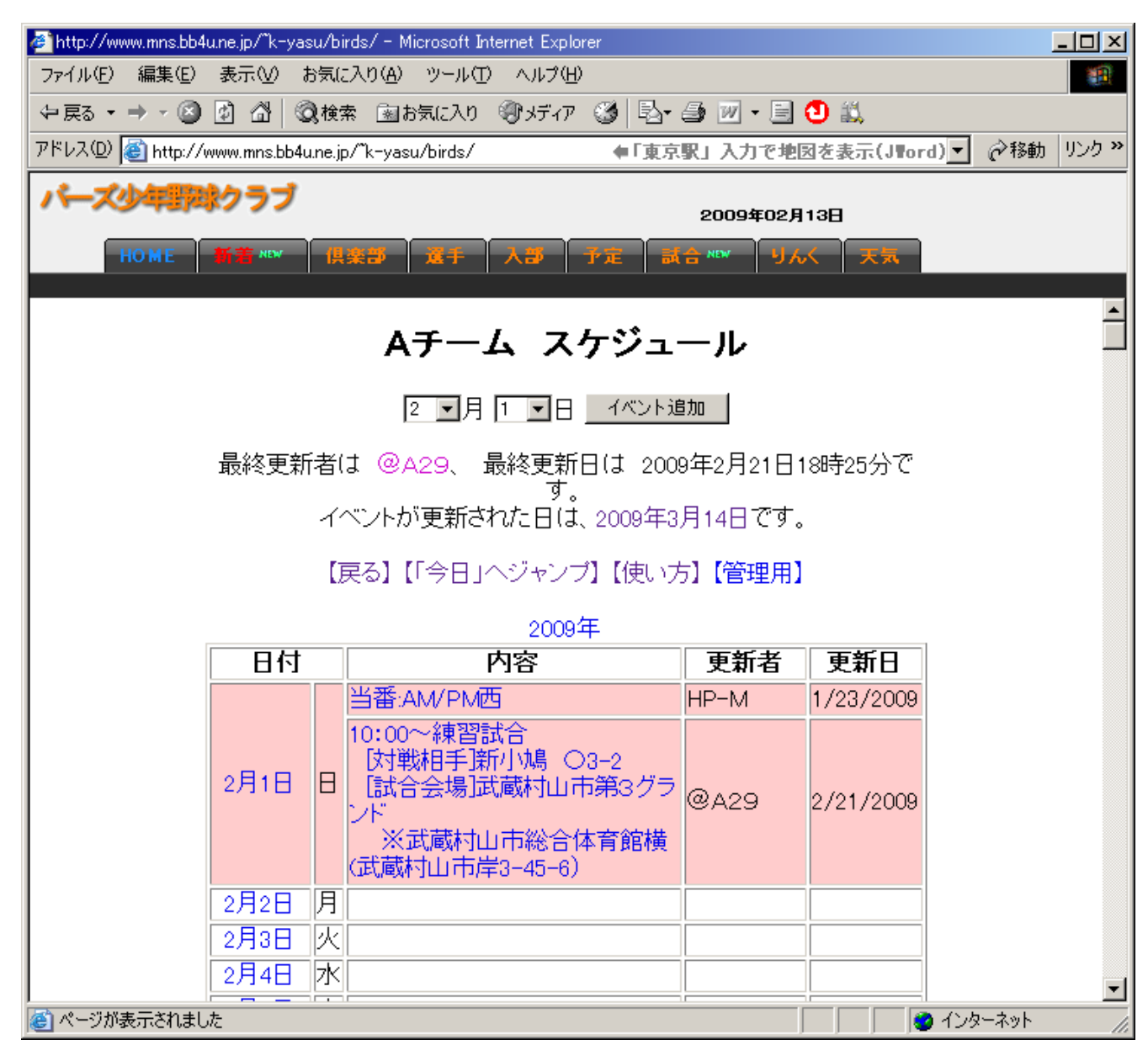

### 2.予定の登録方法

① パソコンからバーズHPに接続し TOP ページの画面で「予定」を選択。

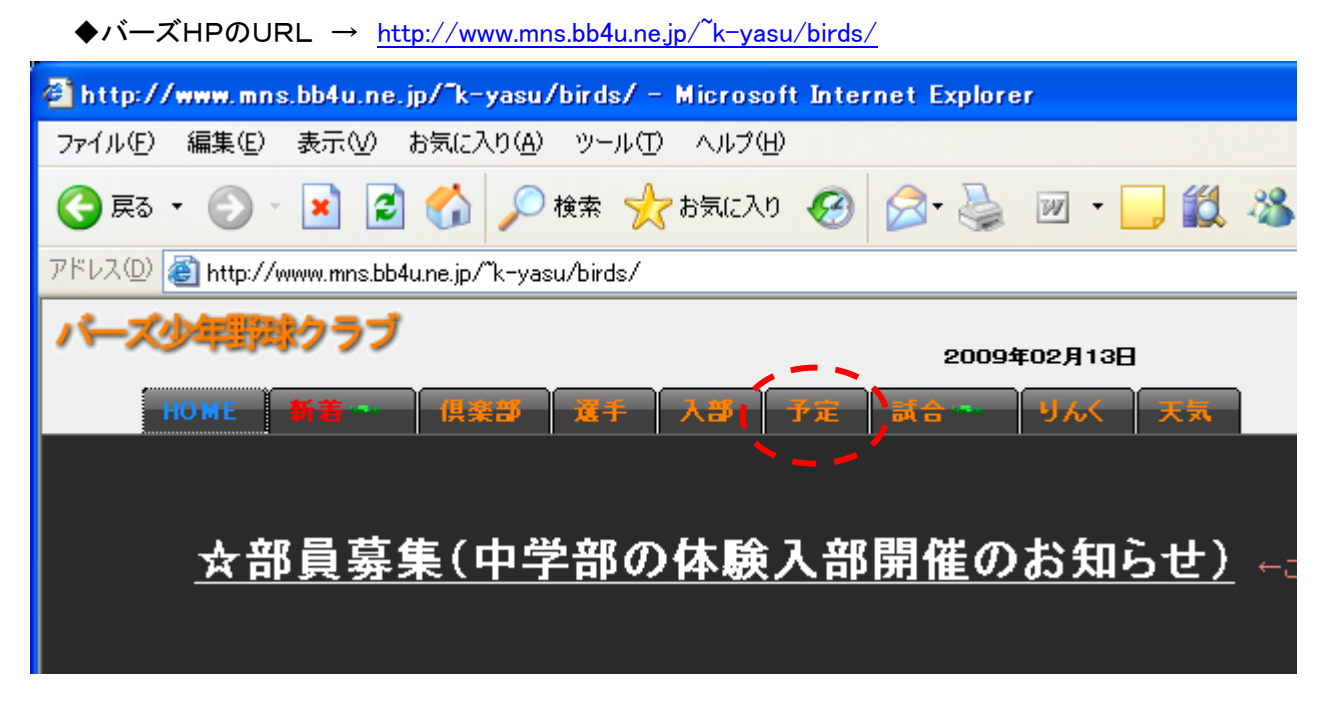

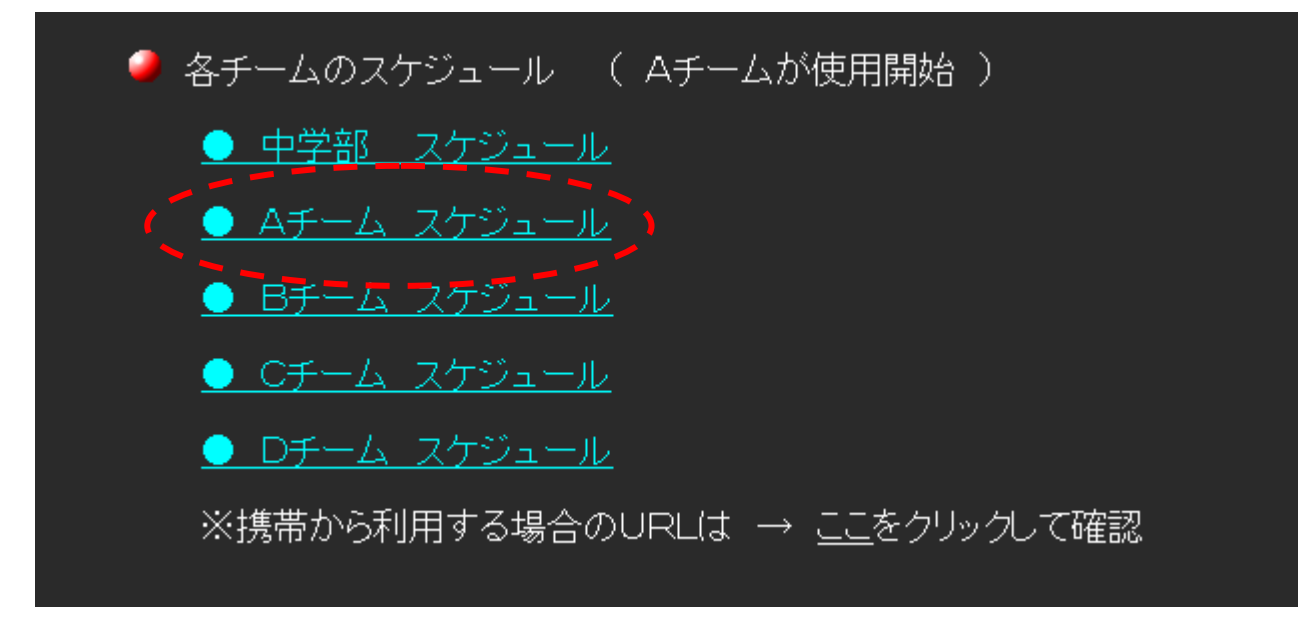

③ 予定を登録したい日付をプルダウンメニューで選択し【イベント追加】ボタンを押す。 又は、スケジュール表の日付箇所(X月X日)を直接押せば次の④画面が表示される。 ※以下は、5月3日(日)のスケジュール登録について説明。

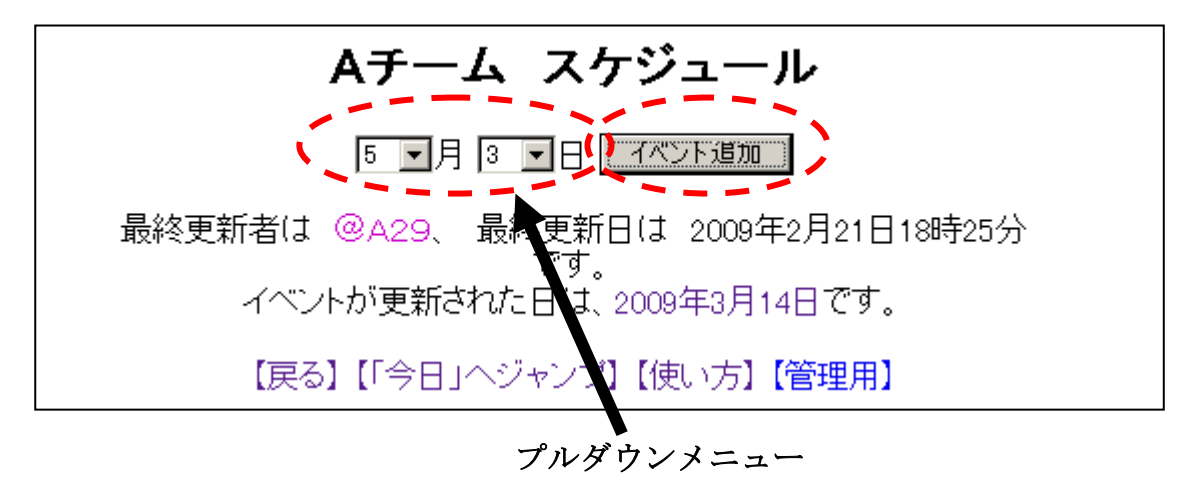

- ④ 「お名前」、「内容」、「修正用パスワード」を入力し【登録】ボタンを押す。
	- ・「お名前」には、登録する方の氏名を入力。
	- ・「内容」には、予定を入力。
	- ・「修正用パスワード」には、半角の小文字で birds と入力。

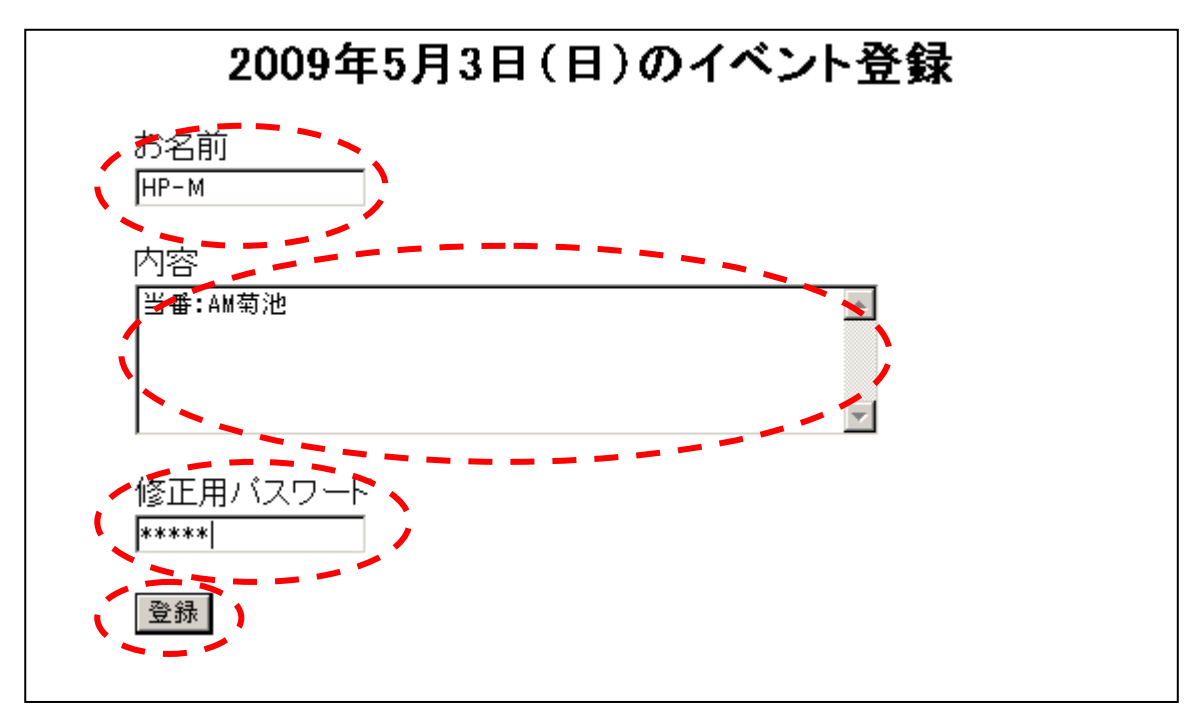

#### 3.予定の変更方法

① パソコンからバーズHPに接続し TOP ページの画面で「予定」を選択。

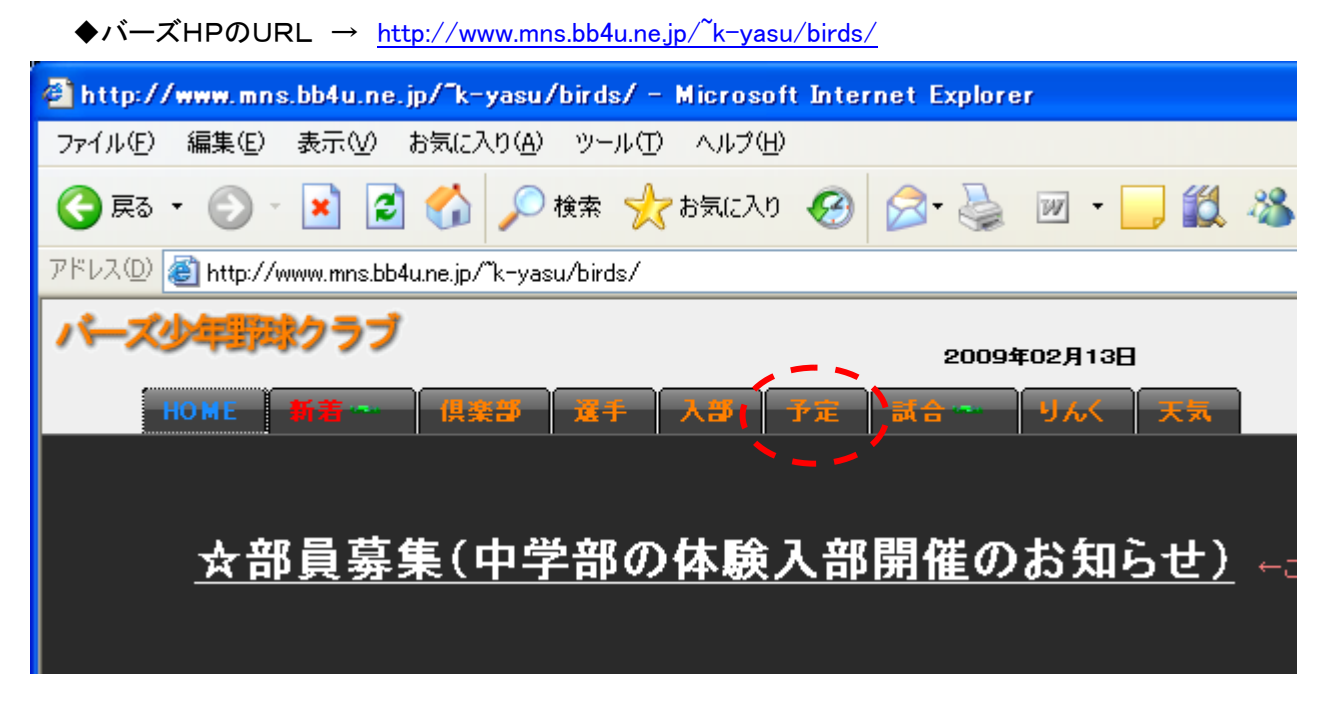

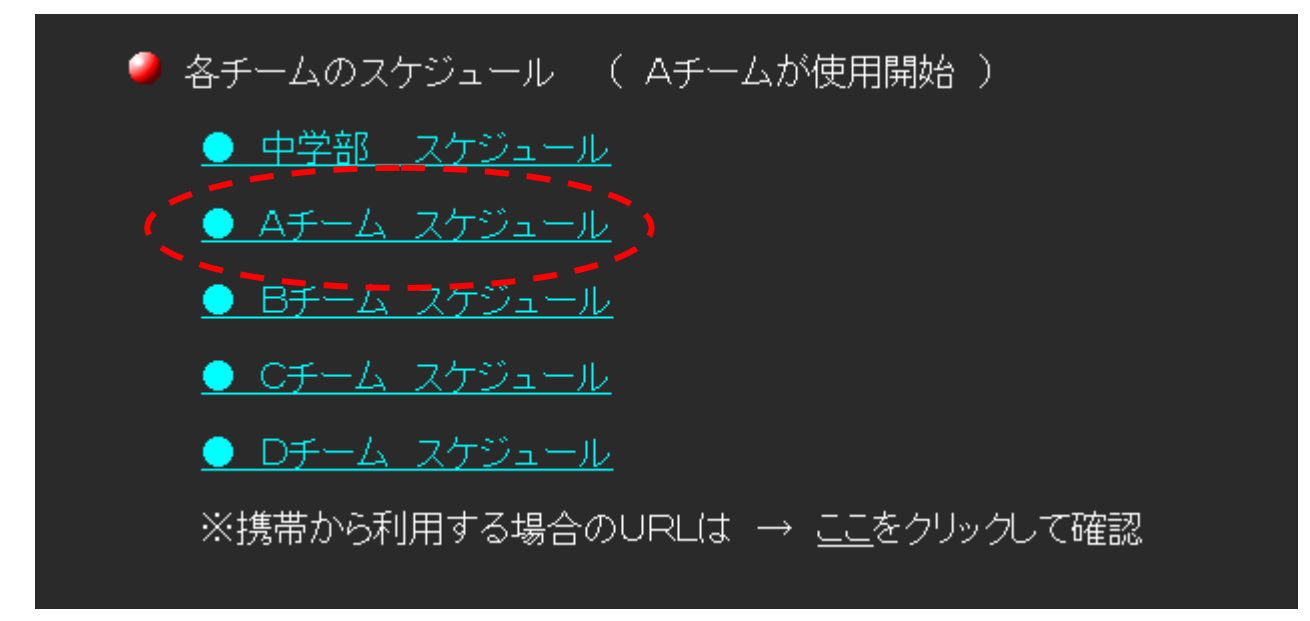

③ 変更したい日付が画面上に出るまで下方向にスクロールする。 変更したい日付が画面上に出たら、変更対象となる日付横の「内容」表示箇所をクリック。 ※以下は、5月3日(日)のスケジュール変更について説明。

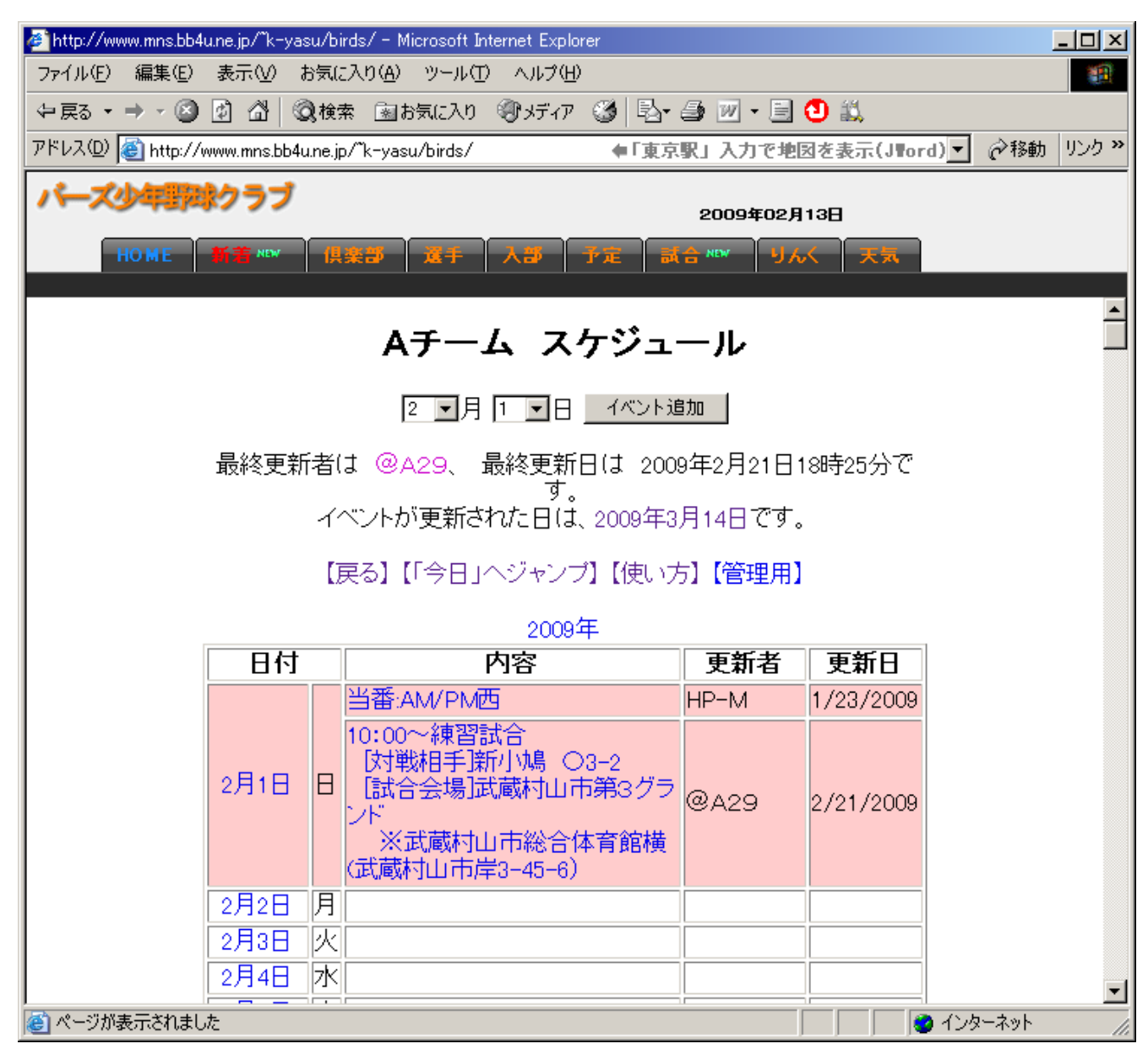

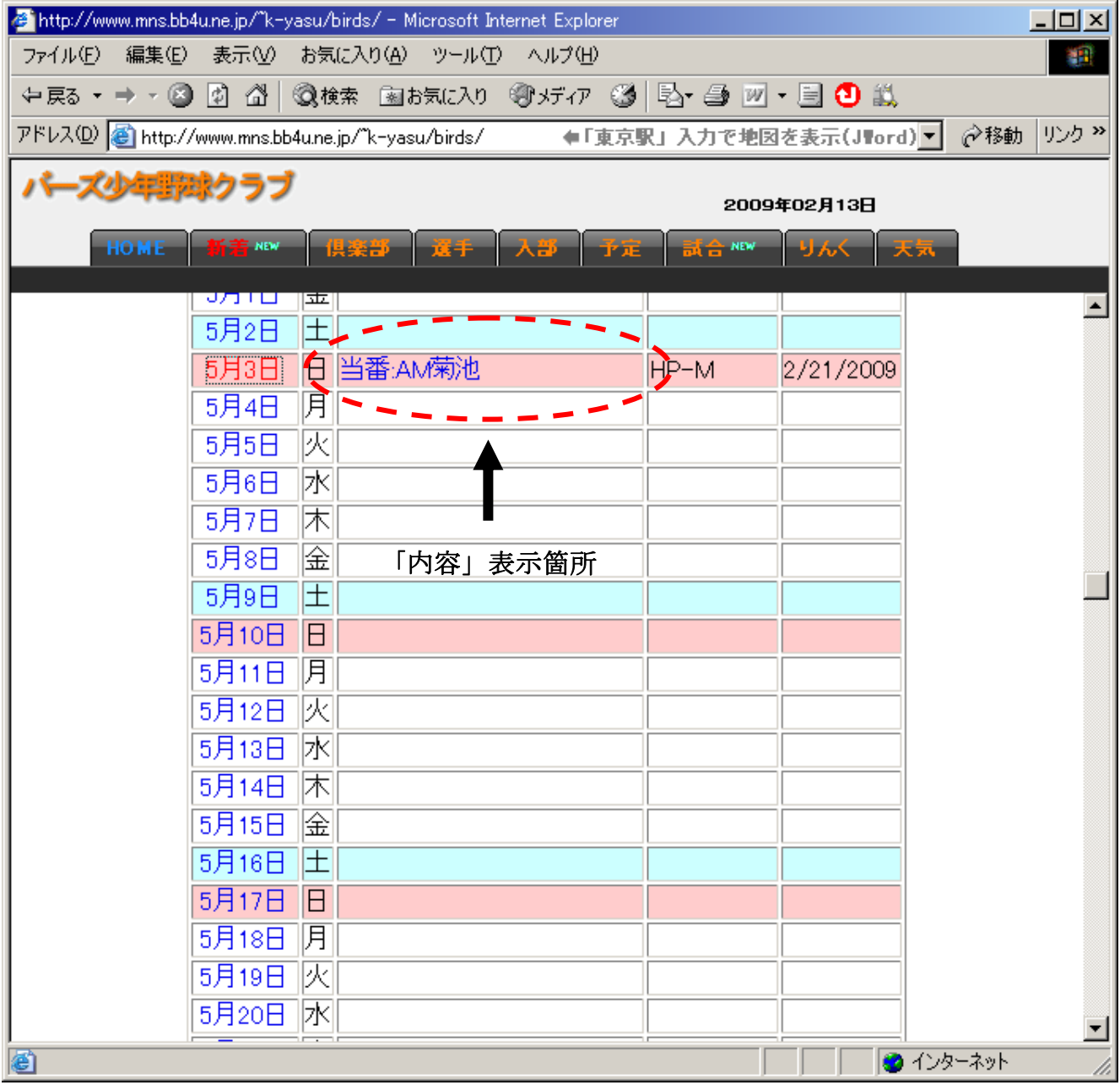

② 「内容」に書いた予定を変更し、「修正用パスワード」に半角の小文字で birds と入力後 【変更】ボタンを押す。

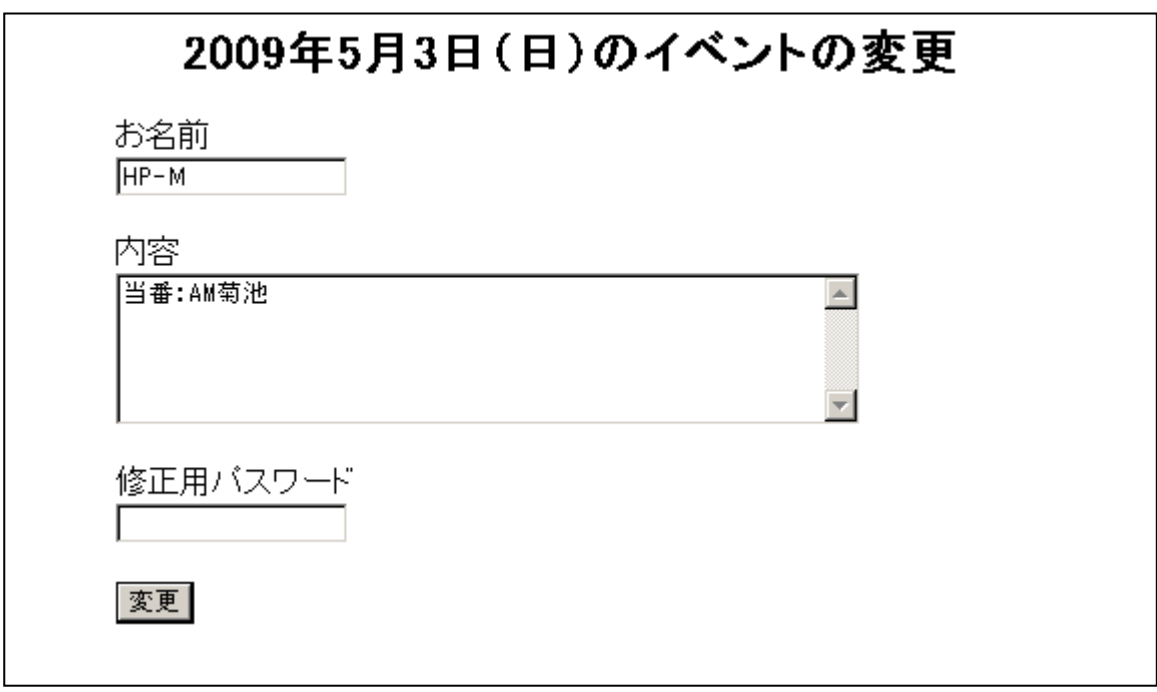

↓

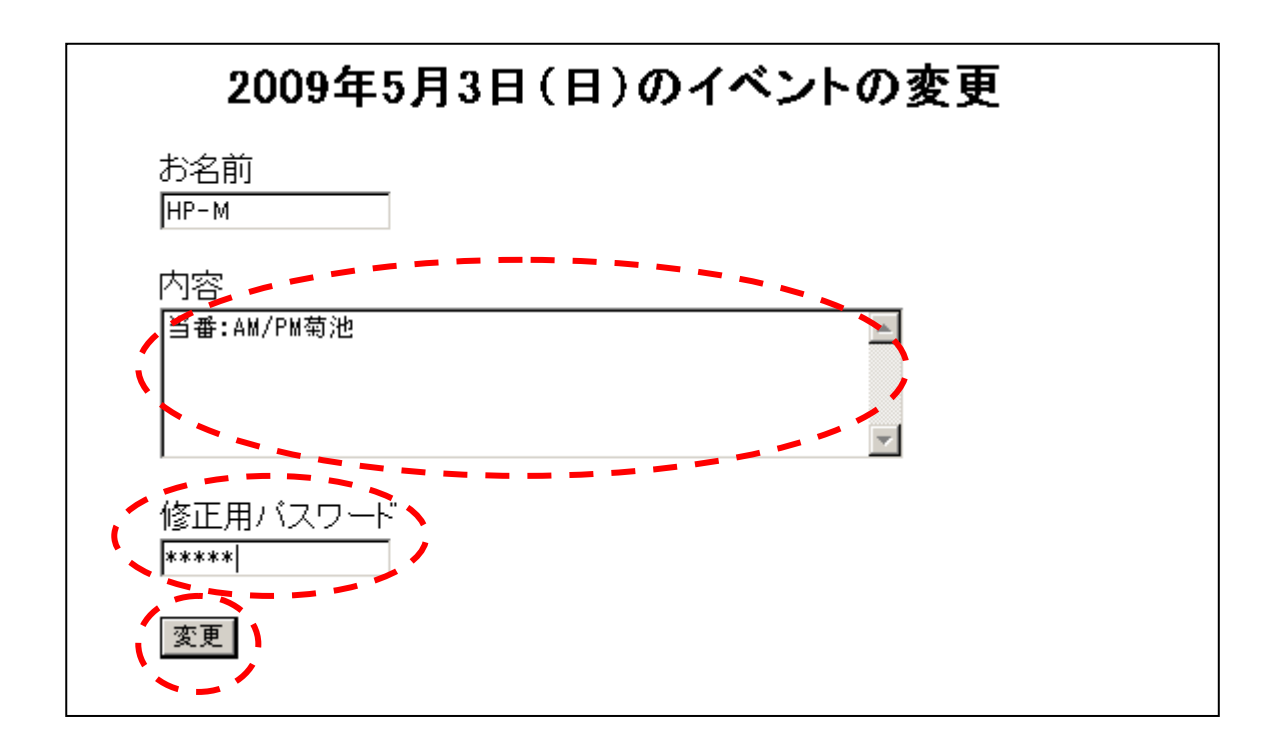

### 4.予定の削除方法

① パソコンからバーズHPに接続し TOP ページの画面で「予定」を選択。

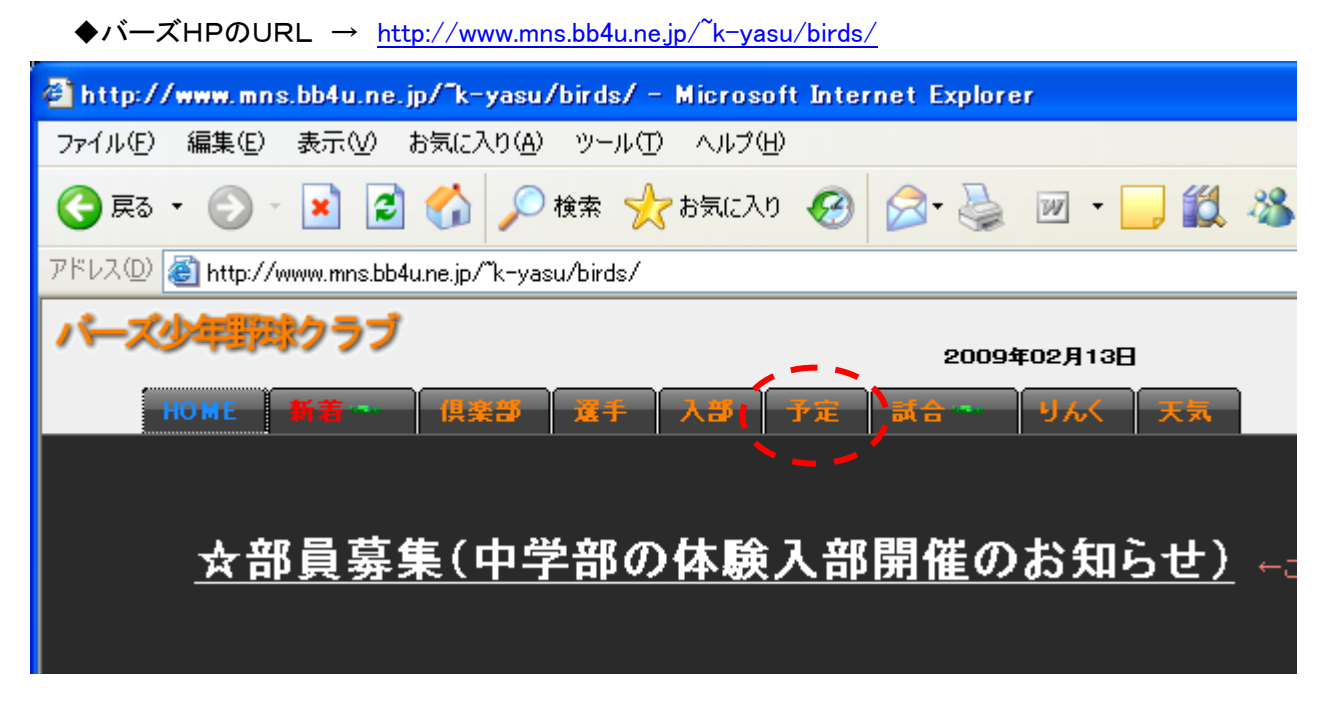

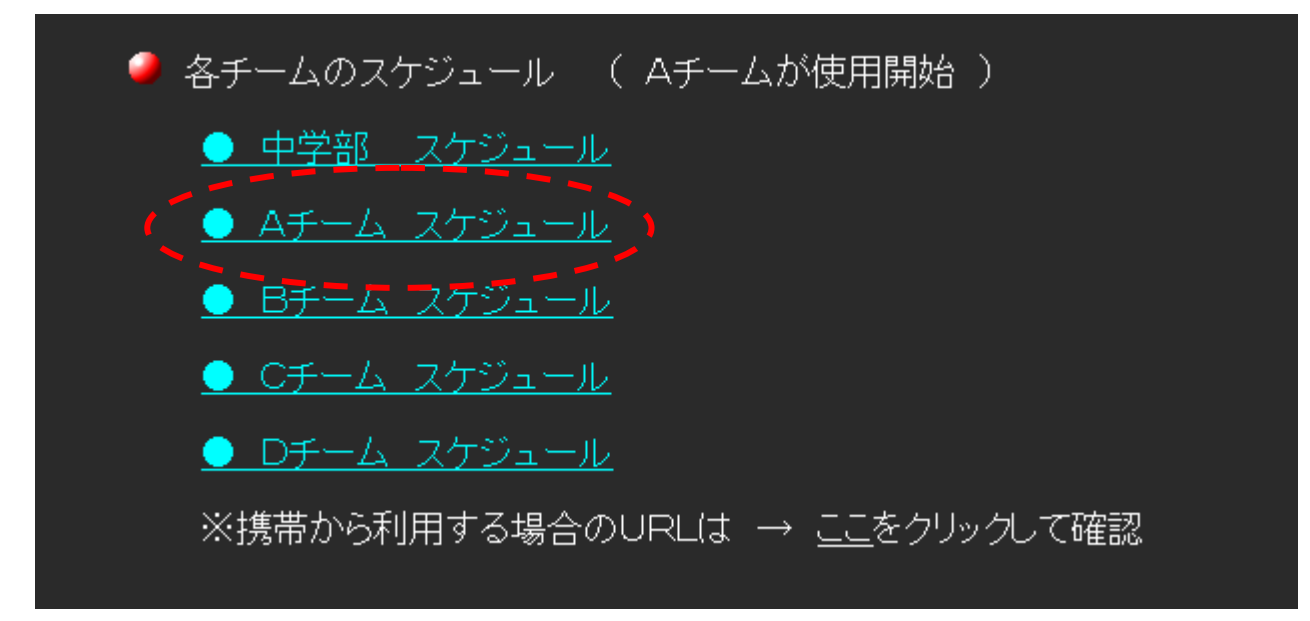

③ 削除したい日付が画面上に出るまで下方向にスクロールする。 削除したい日付が画面上に出たら、削除対象となる日付下の「内容」表示箇所をクリック。 ※以下は、5月3日(日)のスケジュール削除について説明。

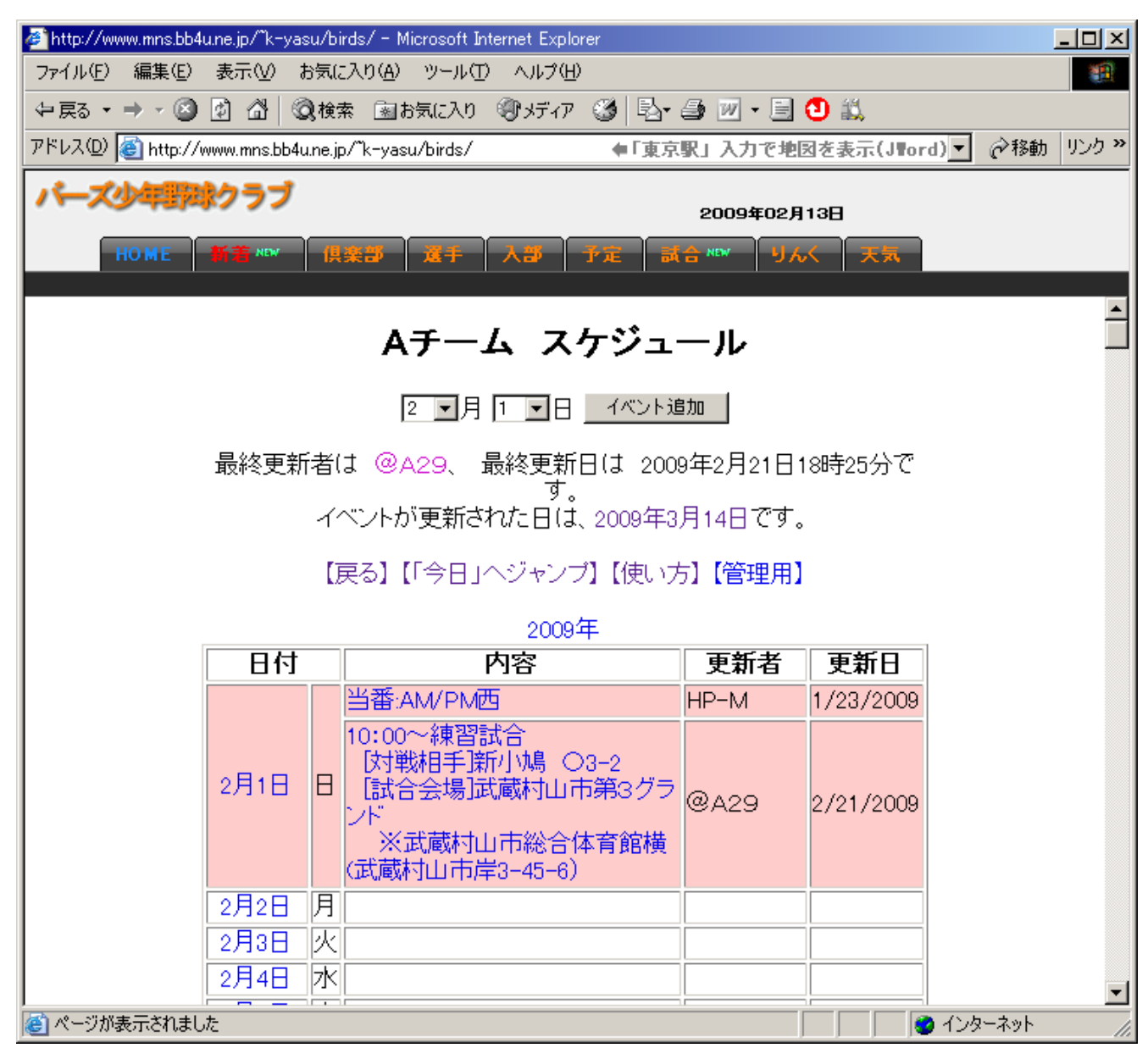

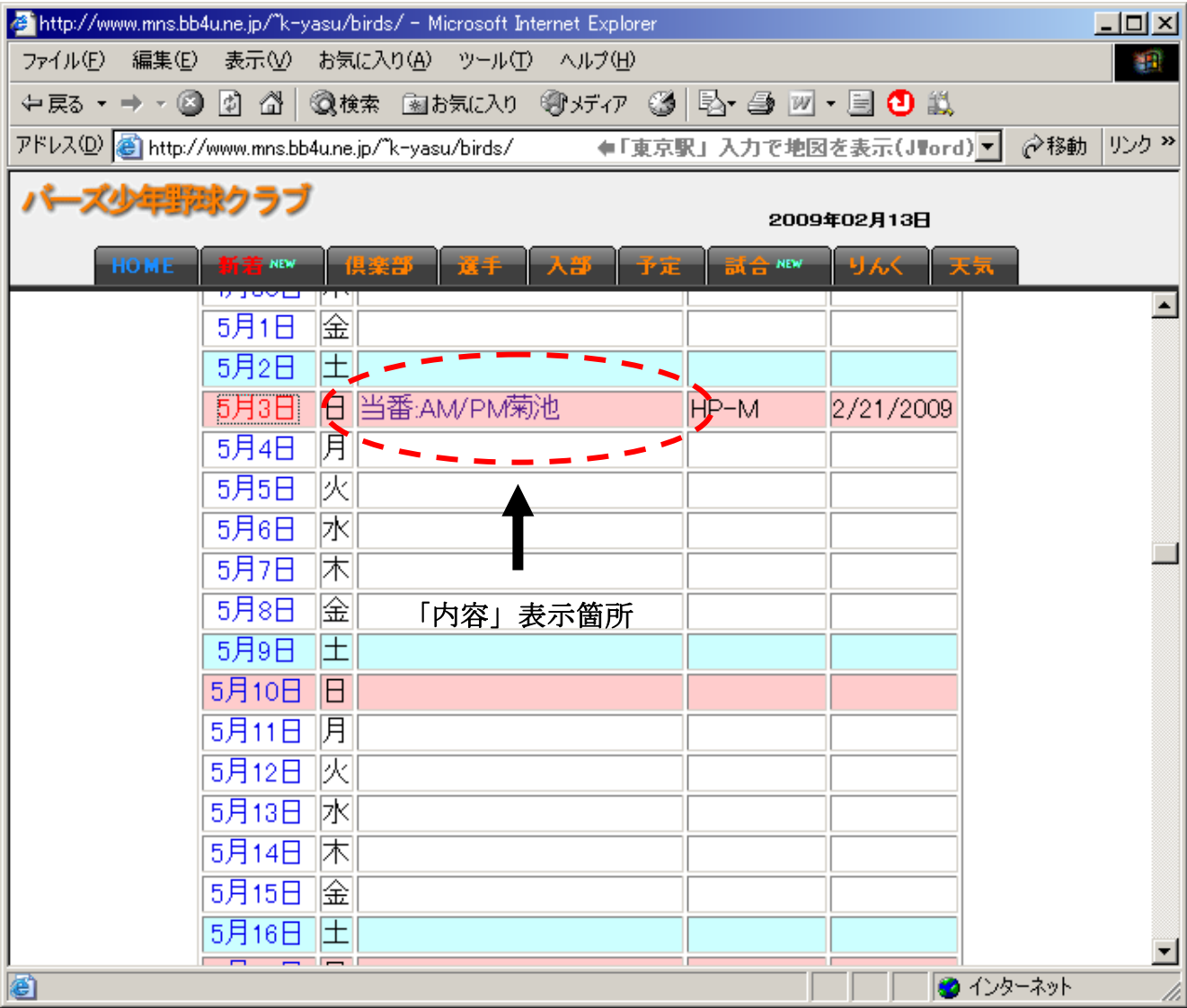

④ 「内容」に書いた予定を全て削除し、「修正用パスワード」に半角の小文字で birds と入力後 【変更】ボタンを押す。

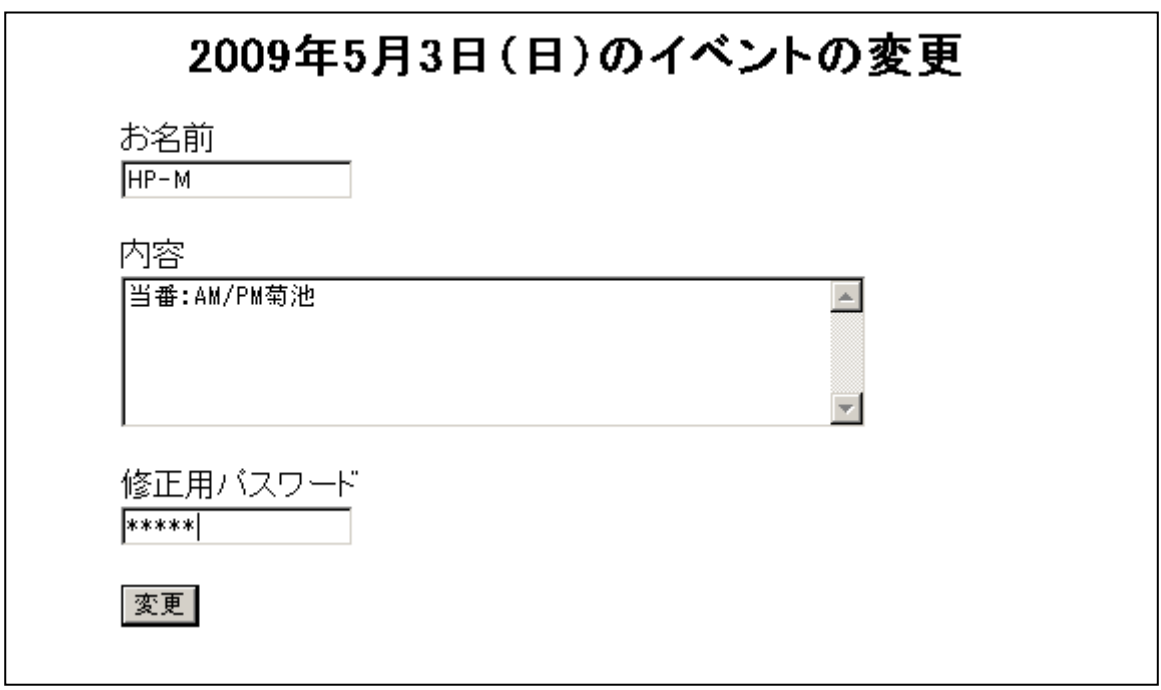

↓

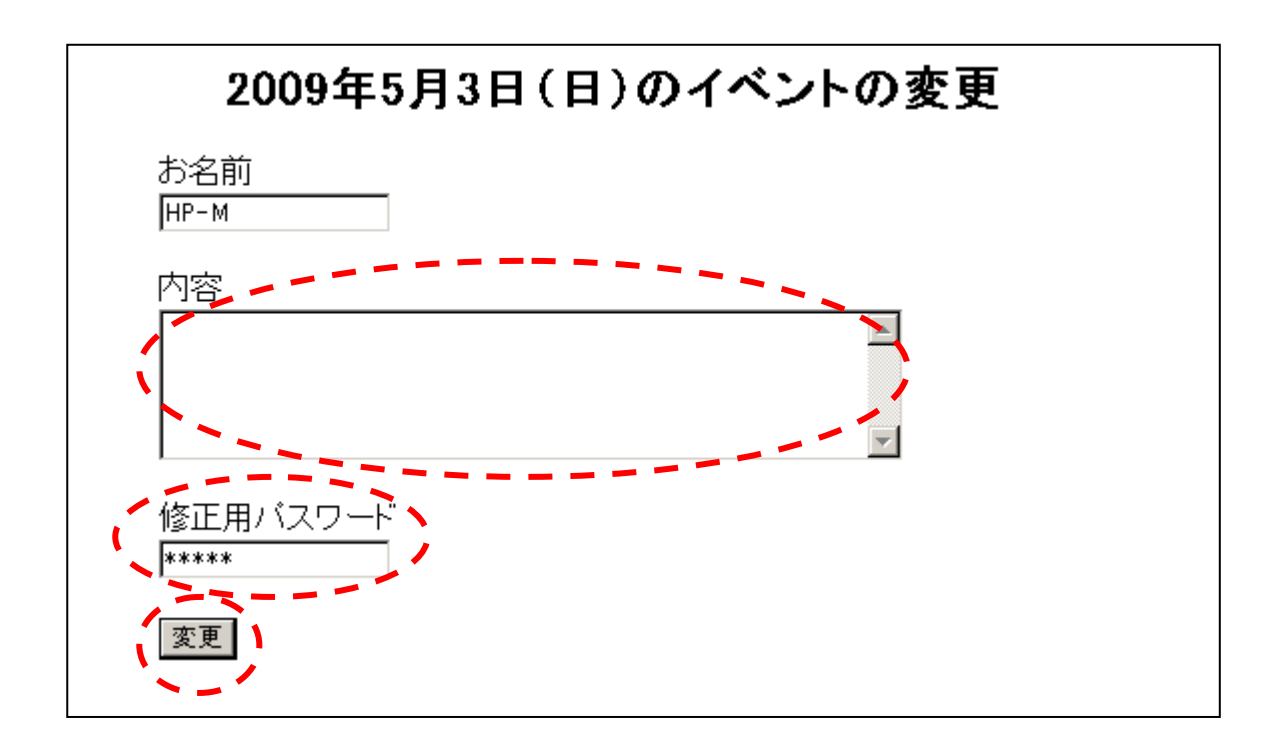

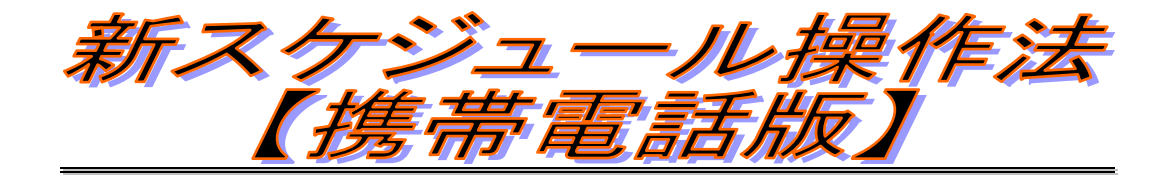

## 【 初版 2009年 2月 20日 】

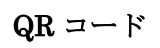

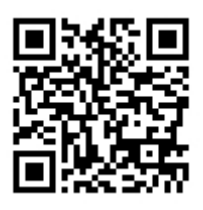

# 目次

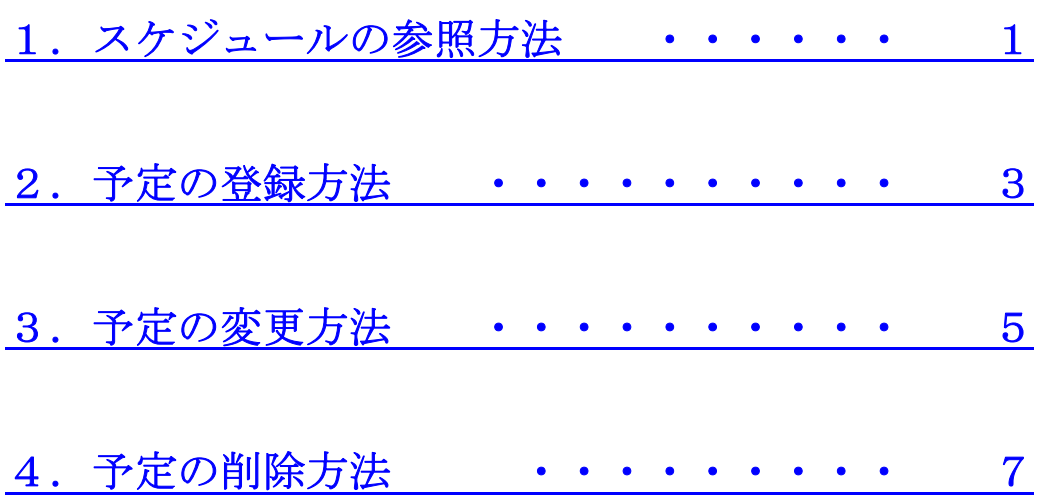

### 1.スケジュールの参照方法

① 携帯から携帯版バーズHPに接続し TOP ページの画面で「1.スケジュール」を選択。 ◆携帯版バーズHPのURL → http://www.mns.bb4u.ne.jp/~k-yasu/birds/i/

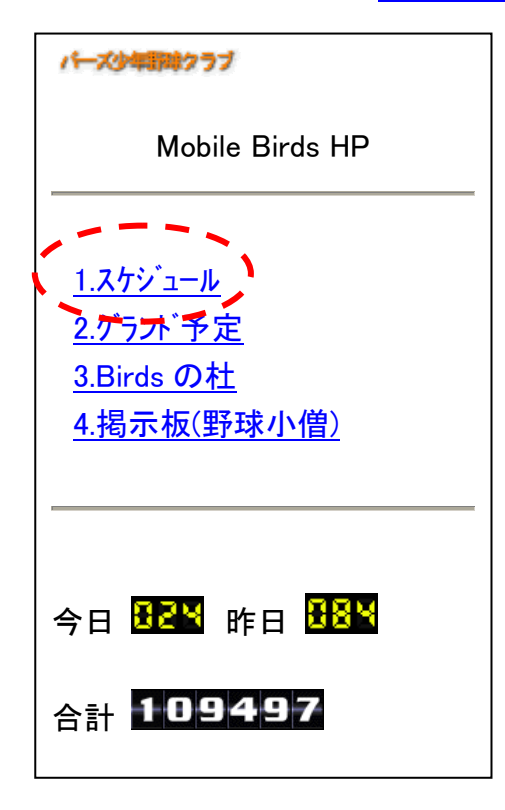

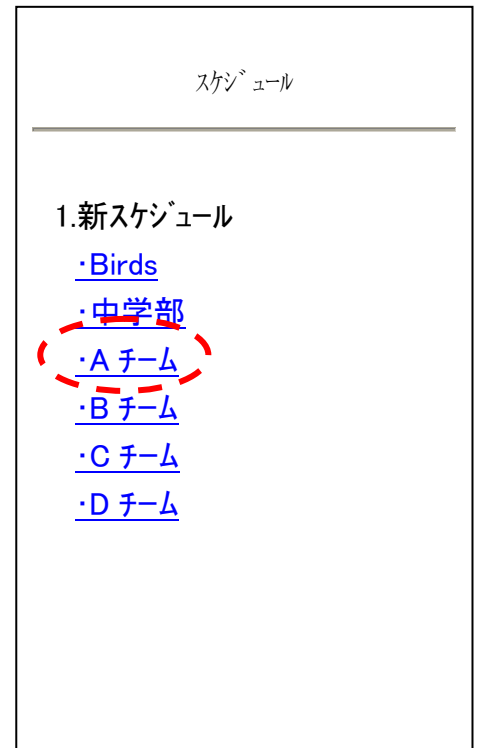

③ 下方向へスクロールすればば登録されている全ての予定を参照する事ができる。 ※携帯版のスケジュール表示は、予定を登録した日のみ表示されるがパソコン版では、 全ての日付が表示される。

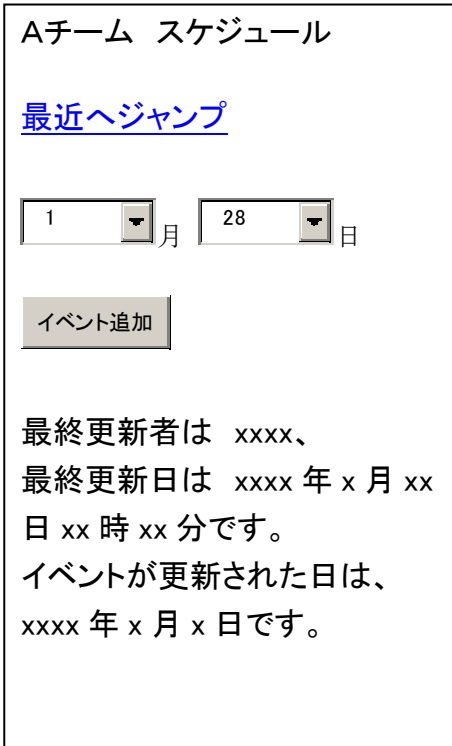

### 2.予定の登録方法

① 携帯から携帯版バーズHPに接続し TOP ページの画面で「1.スケジュール」を選択。 ◆携帯版バーズHPのURL → http://www.mns.bb4u.ne.jp/~k-yasu/birds/i/

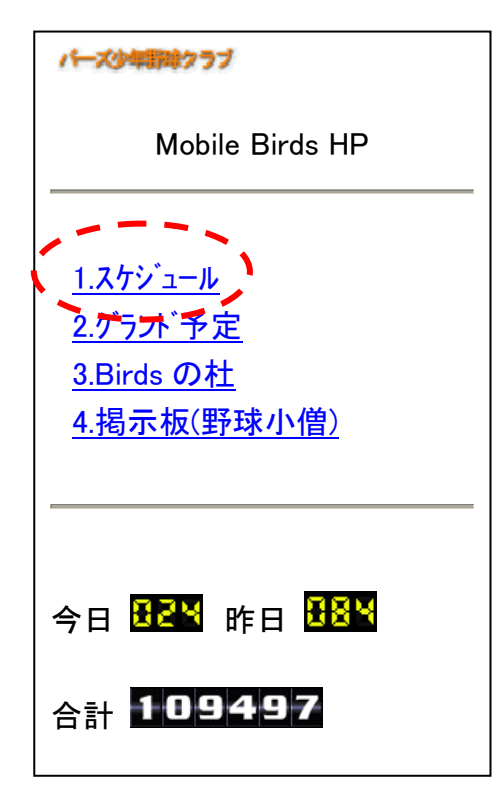

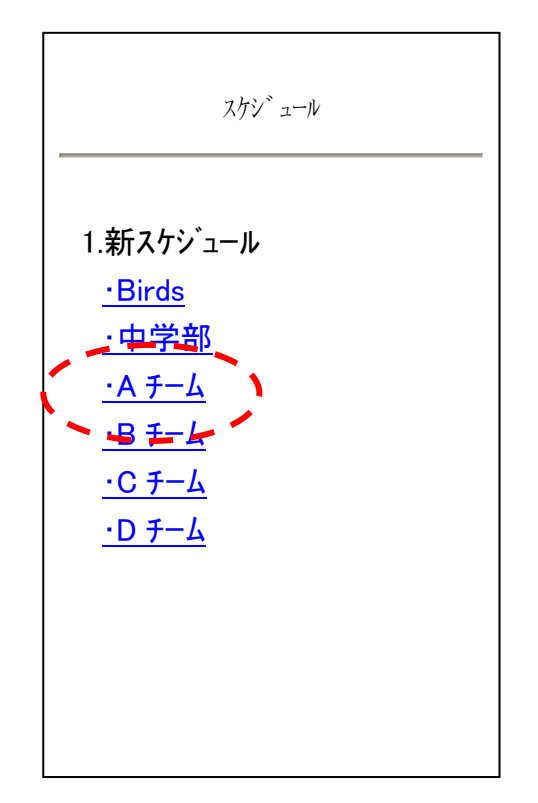

③ 予定を登録したい日付をプルダウンメニューで選択し【イベント追加】ボタンを押す。 ※以下は、2月1日(日)のスケジュール登録について説明。

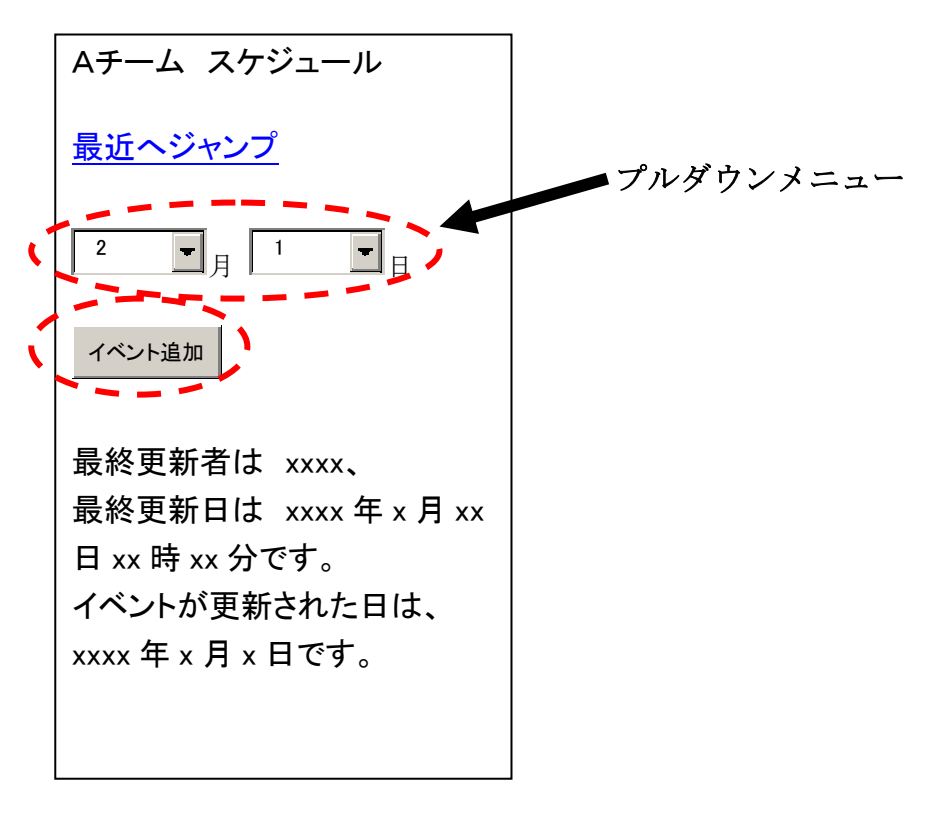

- ④ 「お名前」、「内容」、「修正用パスワード」を入力し【登録】ボタンを押す。 ・「お名前」には、登録する方の氏名を入力。
	- ・「内容」には、予定を入力。
	- ・「修正用パスワード」には、半角の小文字で birds と入力。

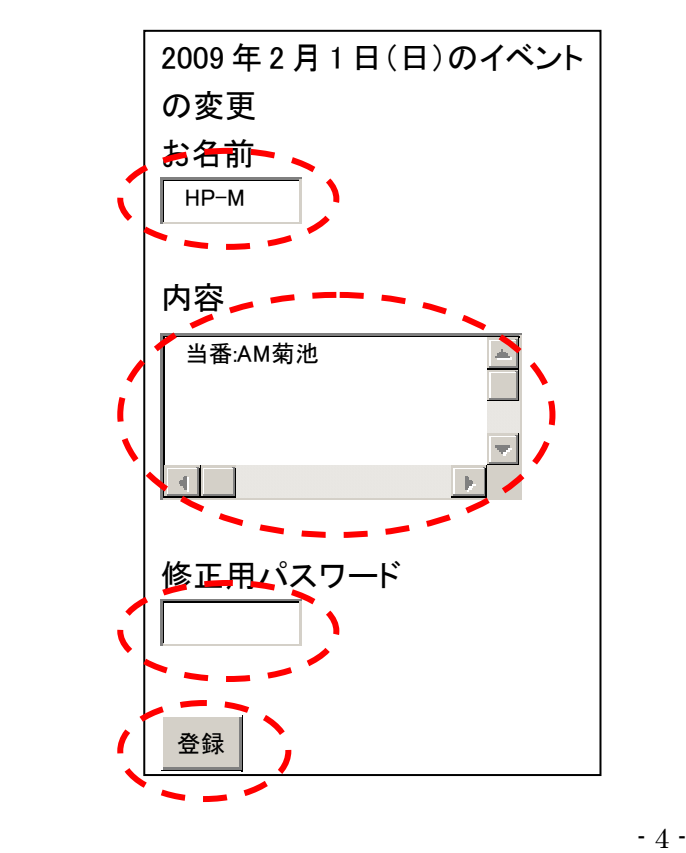

#### 3.予定の変更方法

① 携帯から携帯版バーズHPに接続し TOP ページの画面で「1.スケジュール」を選択。 ◆携帯版バーズHPのURL → http://www.mns.bb4u.ne.jp/~k-yasu/birds/i/

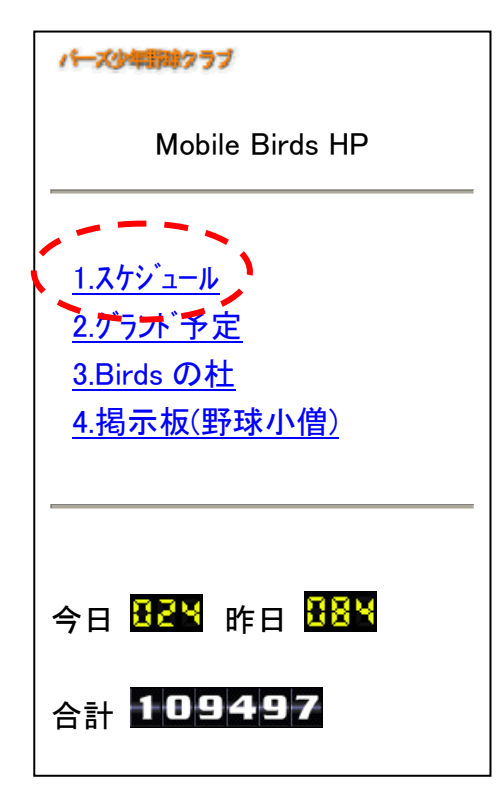

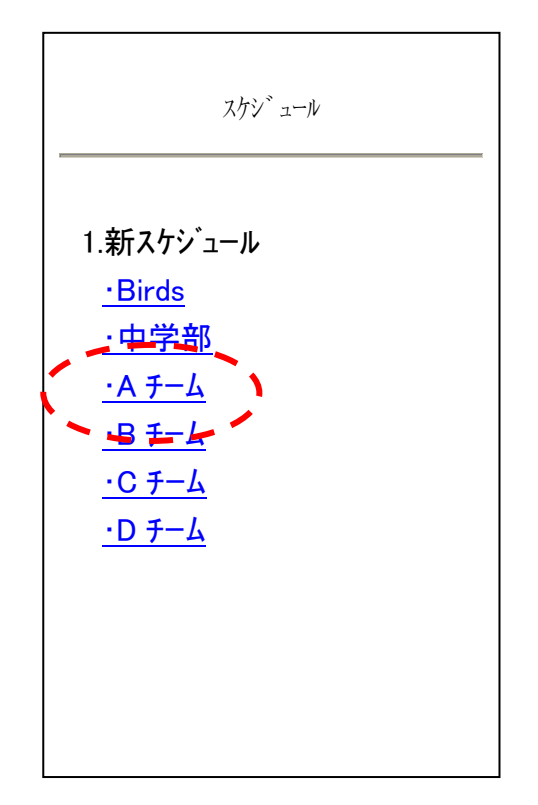

③ 変更したい日付が画面上に出るまで下方向にスクロールする。 変更したい日付が画面上に出たら、変更対象となる日付下の「内容」表示箇所をクリック。 ※以下は、2月1日(日)のスケジュール変更について説明。

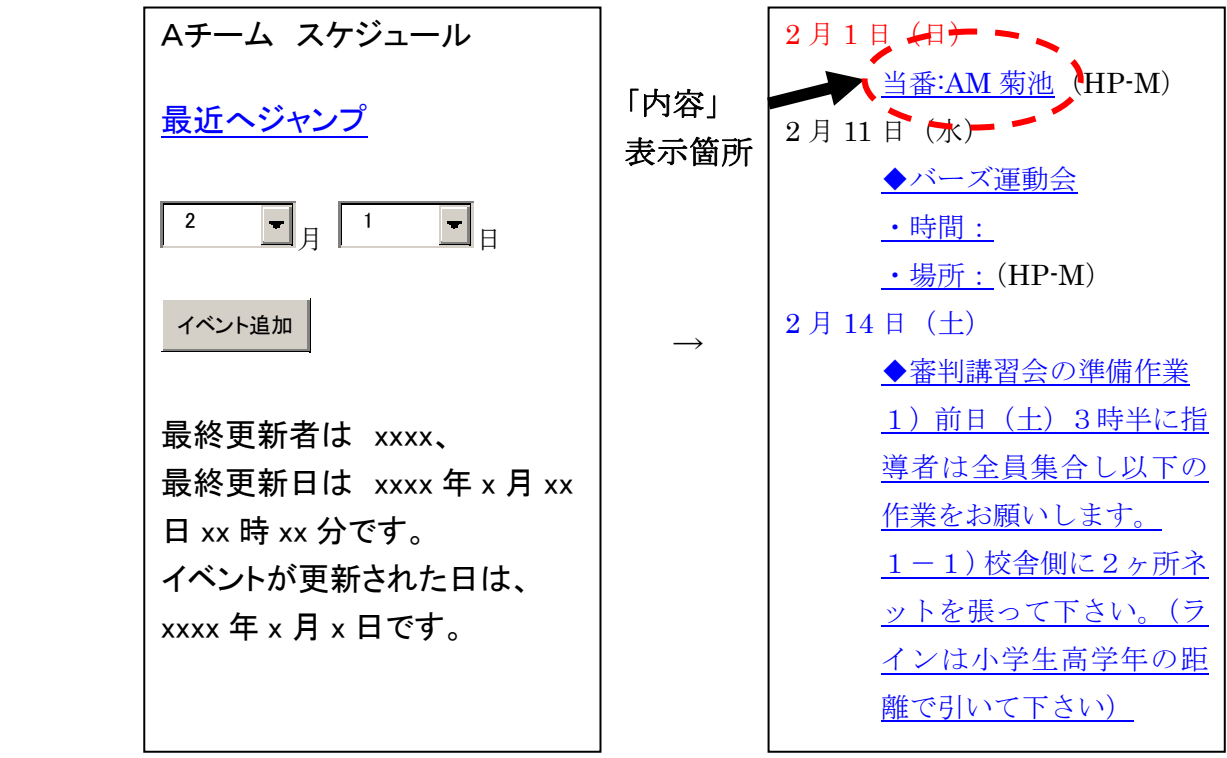

② 「内容」に書いた予定を変更し、「修正用パスワード」を半角の小文字で birds と入力後 【変更】ボタンを押す。

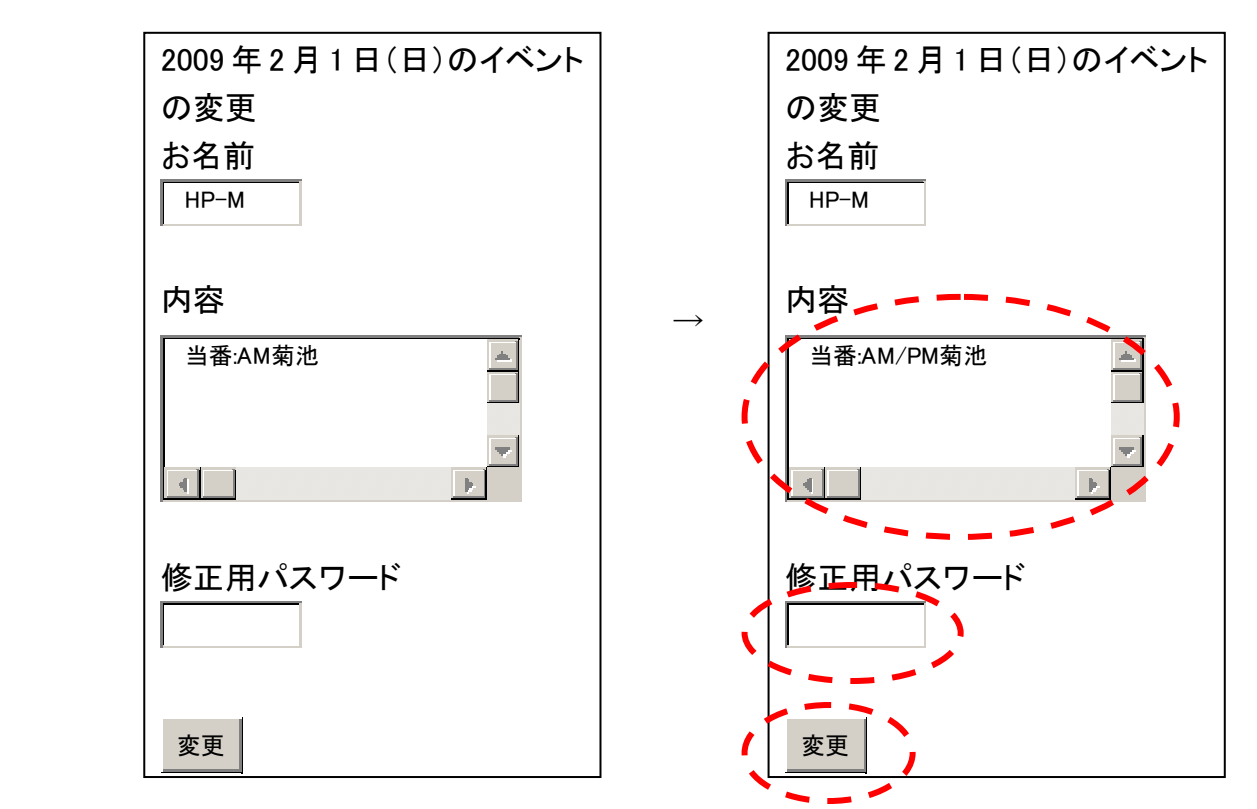

### 4.予定の削除方法

① 携帯から携帯版バーズHPに接続し TOP ページの画面で「1.スケジュール」を選択。 ◆携帯版バーズHPのURL → http://www.mns.bb4u.ne.jp/~k-yasu/birds/i/

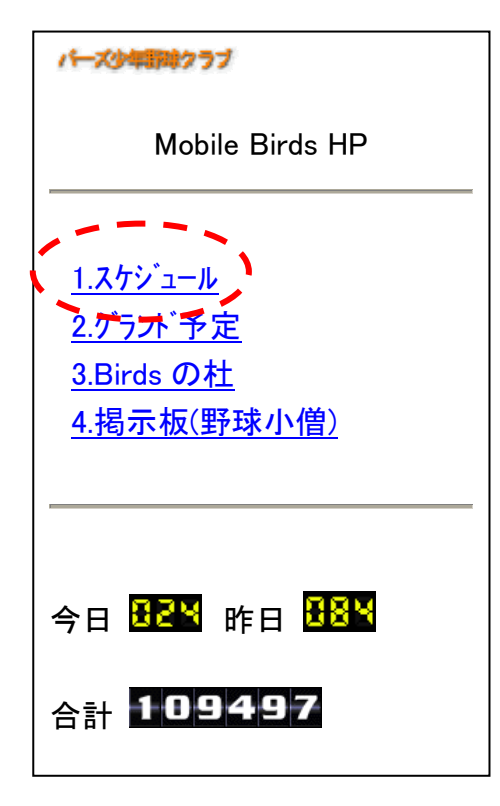

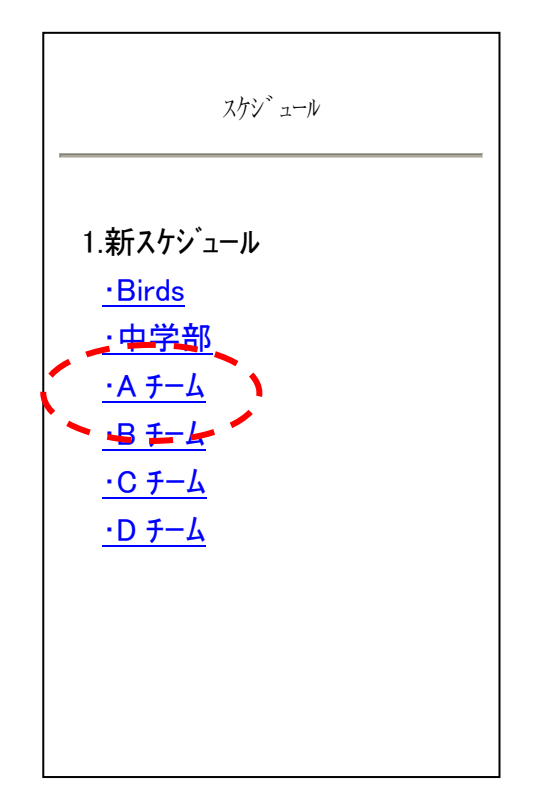

③ 削除したい日付が画面上に出るまで下方向にスクロールボタンを押す。 削除したい日付が画面上に出たら、削除対象となる日付下の「内容」表示箇所をクリック。 ※以下は、2月1日(日)のスケジュール削除について説明。

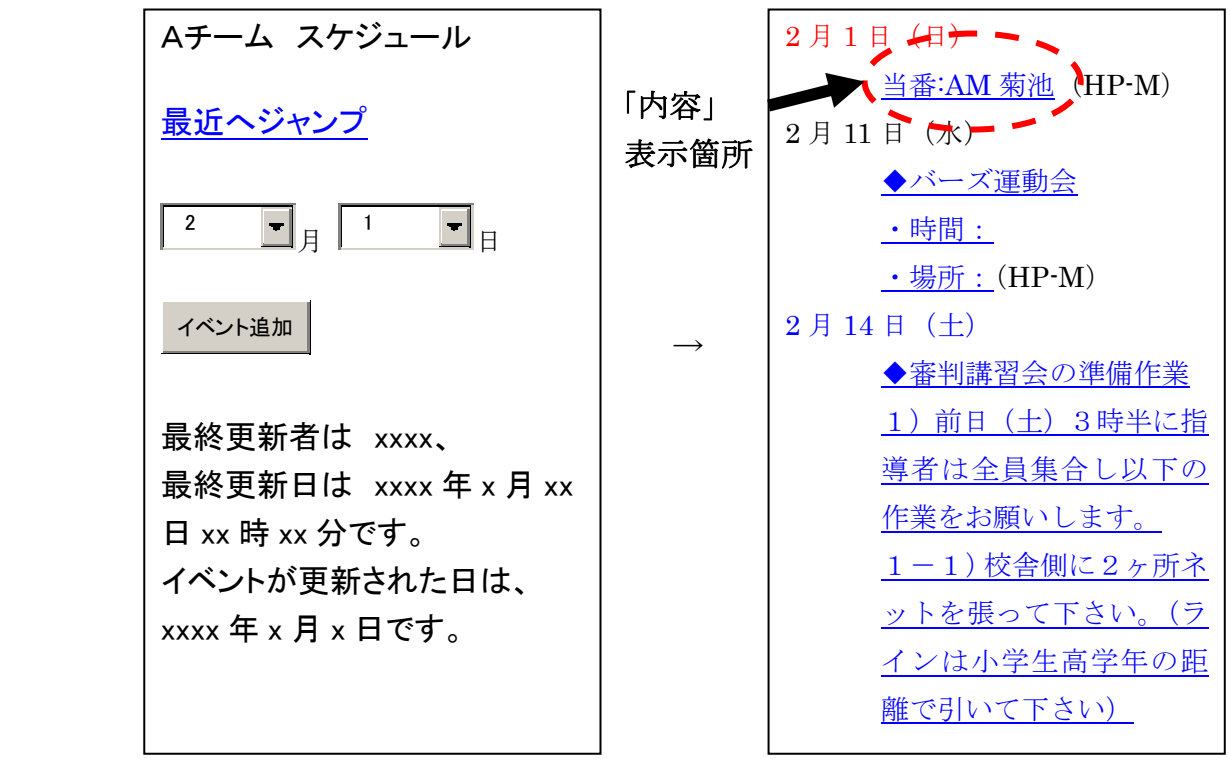

④ 「内容」に書いた予定を全て削除し、「修正用パスワード」を半角の小文字で birds と入力後 【変更】ボタンを押す。

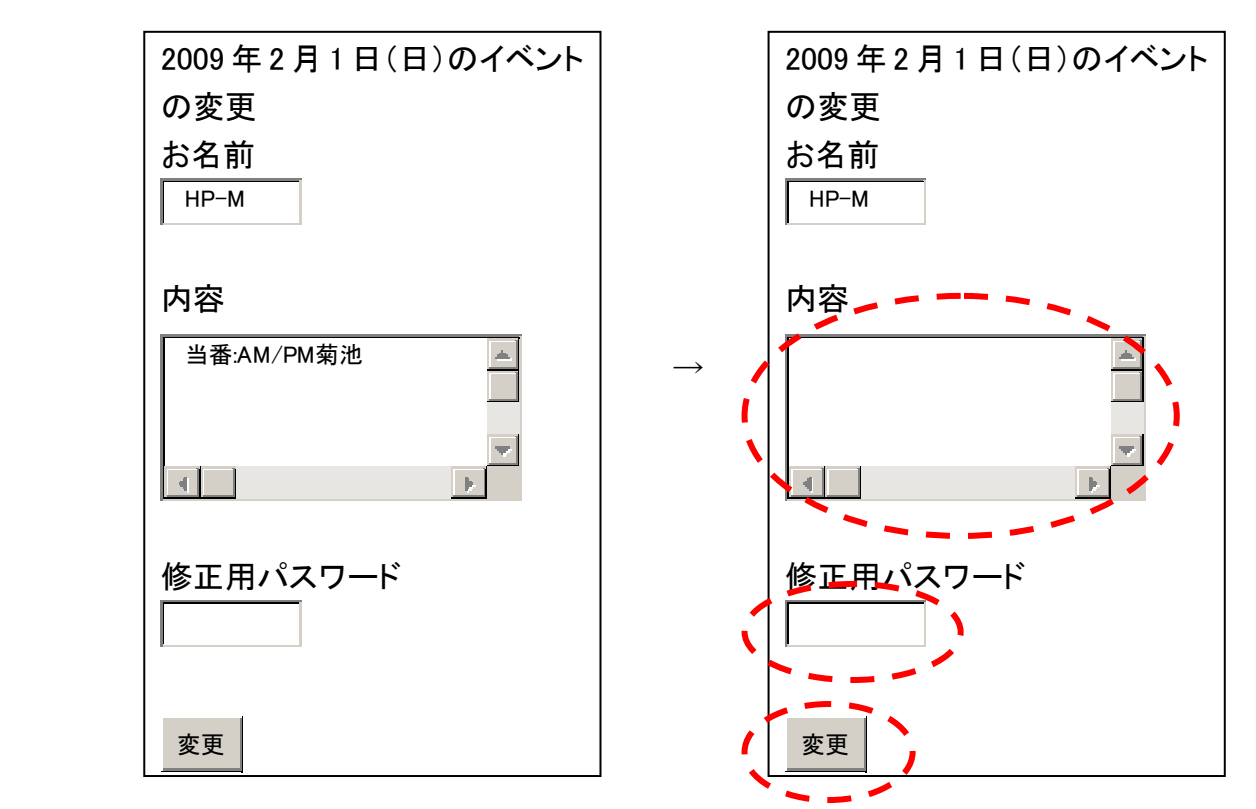